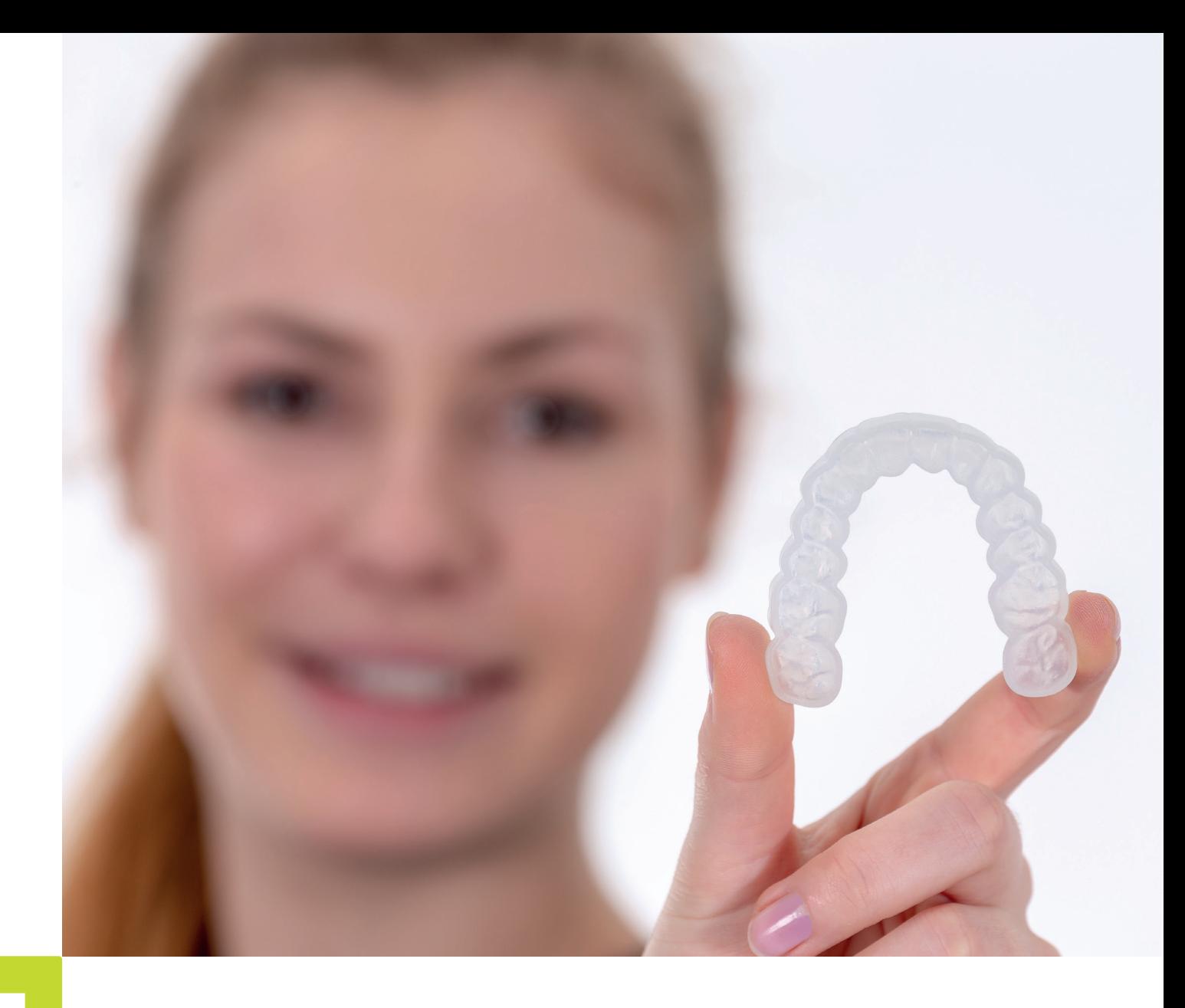

• APPLICATION NOTE

# **LuxaPrint** Ortho Flex

Validierter Workflow mit DMG DentaMile

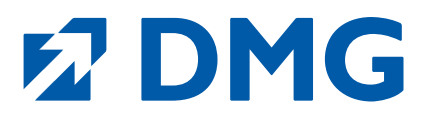

#### **Application Note: LuxaPrint Ortho Flex**

LuxaPrint Ortho Flex ist ein lichthärtender biokompatibler 3D-Druck-Kunststoff, der speziell für die Herstellung von Bleachingschienen und Schienen zum indirekten Verkleben von Brackets entwickelt wurde.

LuxaPrint Ortho Flex ist als Medizinprodukt der Klasse I optimal geeignet zur Herstellung von flexiblen Schienen. Das hervorragende Rückstellverhalten des Materials macht auch bei Bleachingschienen den entscheidenden Unterschied. Damit das Bleachingmittel zuverlässig dort bleibt, wo es wirken soll. Und nicht auf dem Zahnfleisch. Die extreme Reiß- und Bruchfestigkeit sorgt für höchste Stabilität und Langlebigkeit. LuxaPrint Ortho Flex ist wenig anfällig für Verfärbungen, problemlos zu reinigen und außerdem geschmacks- und geruchsneutral.

#### **Validierter Workflow mit DMG DentaMile**

In diesem Anwendungsleitfaden stellen wir Ihnen unseren validierten DentaMile Workflow vor, mit dem Sie einfach und sicher zu einem Ergebnis kommen, das hinsichtlich Biokompatibilität, Stabilität und Präzision die hohen Anforderungen dentaler Anwender erfüllt. Der DentaMile Workflow wurde bei DMG nach strengen Kriterien erarbeitet und in unserem Digitalen Anwendungszentrum sorgfältig überprüft. Bitte halten Sie sich genau an den hier beschriebenen Ablauf. So können Sie sicher sein, dass Ihre Arbeiten immer die höchste Qualität erreichen.

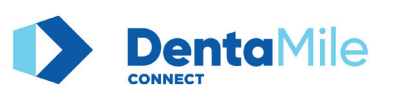

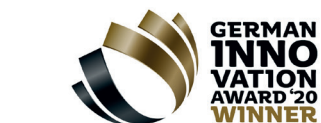

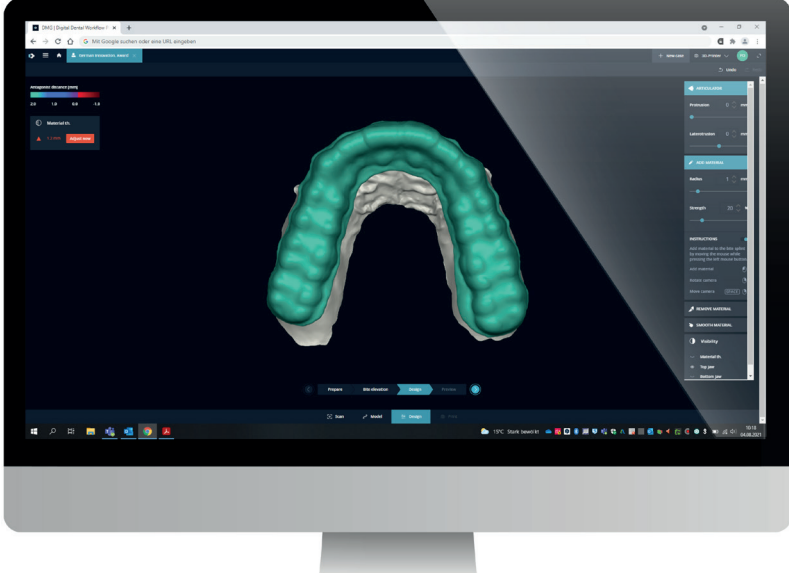

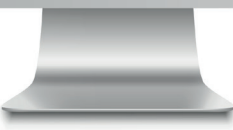

# **Inhaltsverzeichnis**

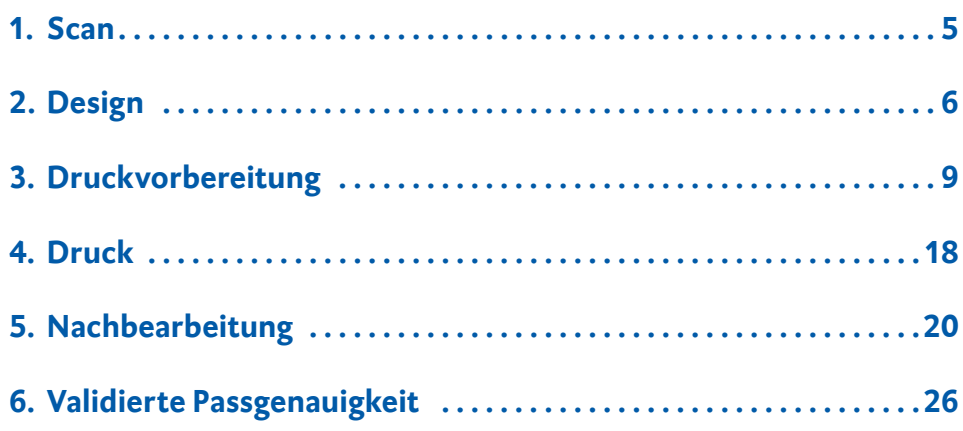

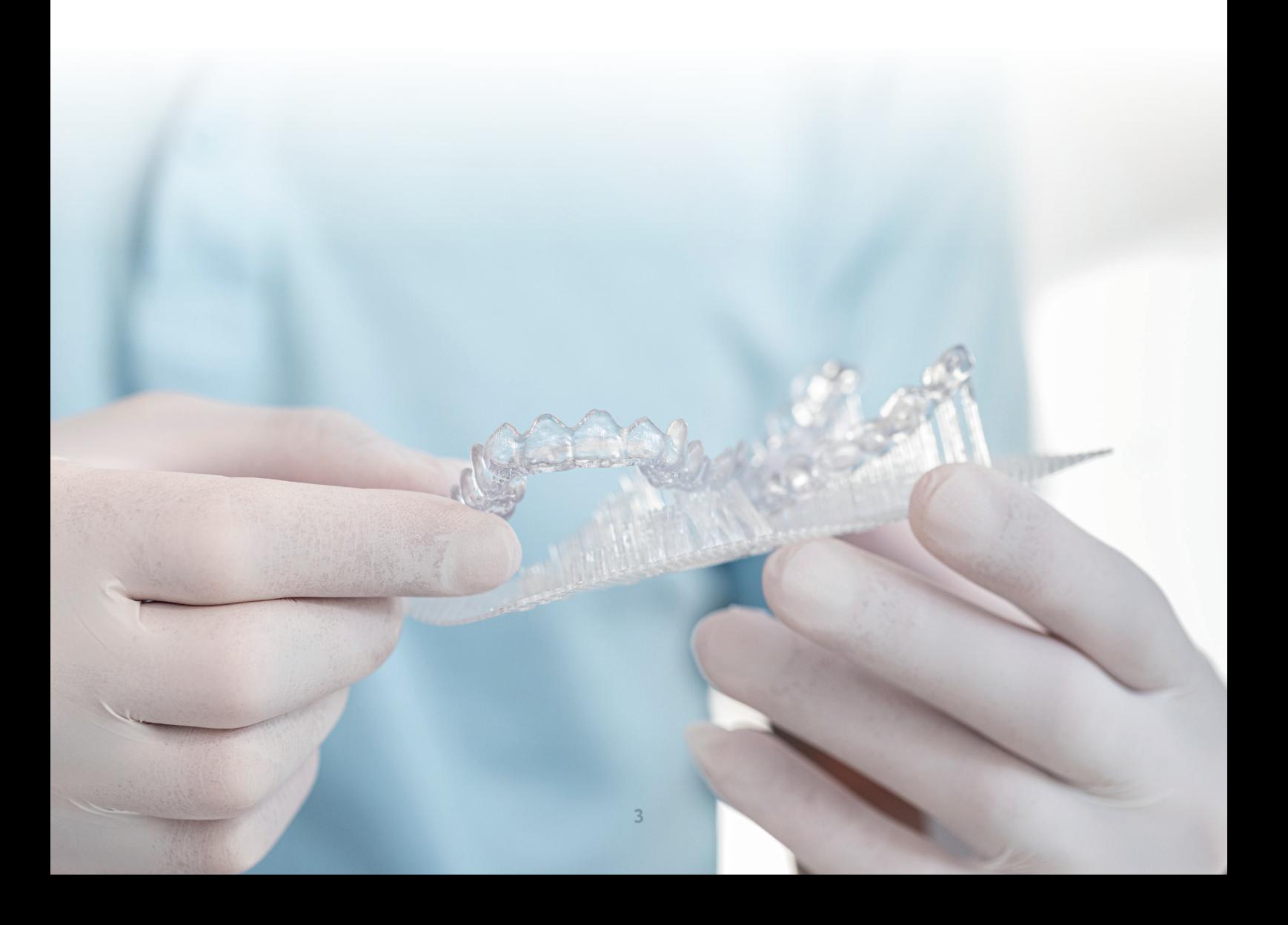

#### **Benötigte Geräte und Hilfsmittel**

#### **1** SCAN

Intraoralscanner oder optischer Desktopscanner

#### **1** DESIGN

**Bleachingschienen:** Option a) **DMG DentaMile connect** Software Option b) Dentale Designsoftware (CAD) zur Erstellung von Bleachingschienen

#### **Brackettransferschienen:**

Dentale Designsoftware (CAD) zur Erstellung von Brackettransferschienen

#### **1** PRINT

Option a) **DMG DentaMile connect** Software (nicht bei Brackettransferschienen) Option b) Autodesk Netfabb

- **DMG LuxaPrint Ortho Flex** Resin
- **DMG 3Demax** 3D-Drucker, **DMG 3Delite** 3D-Drucker
- **DMG 3Dewash** oder Ultraschallbad und Reinigungsflüssigkeit (Isopropanol,  $\geq 99\%$  oder Ethanol,  $\geq 96\%$ )
- **DMG 3Decure** Nachhärtegerät oder Xenonblitzlichtgerät (Otoflash G171 oder Heraflash/HiLite Power 3D)

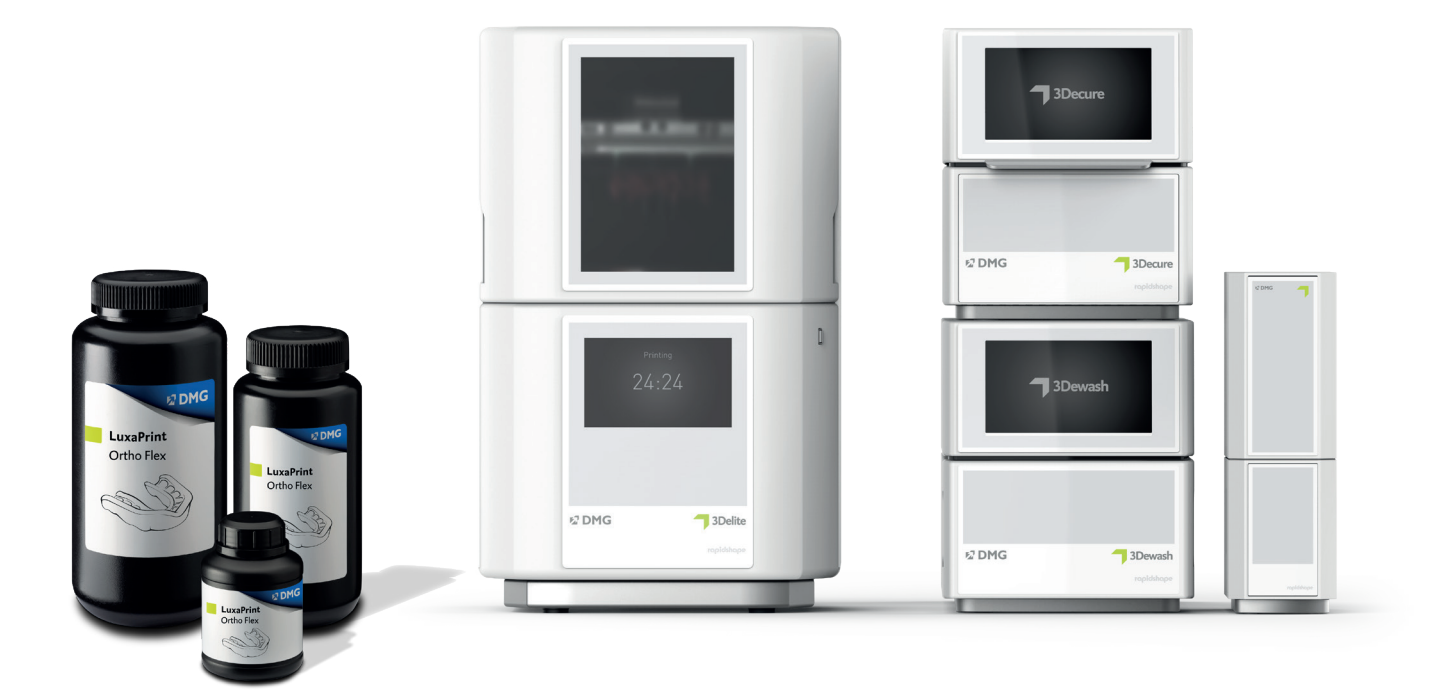

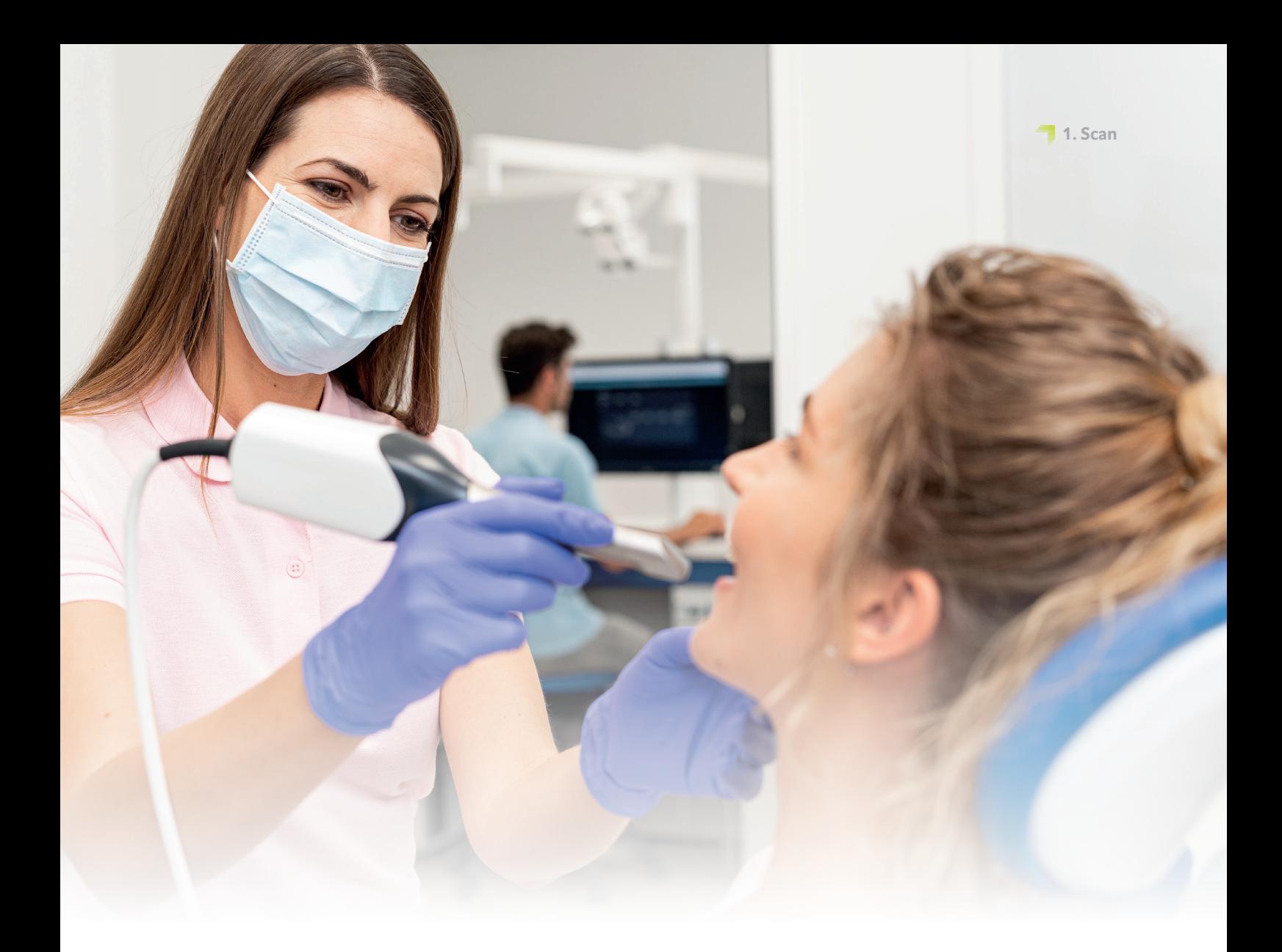

### **1. Scan**

Für die digitale Erstellung einer Schiene müssen zunächst digitale Patientendaten generiert werden. Dies kann beim Zahnarzt mit einem Intraoralscanner erfolgen oder im Dentallabor mit einem Laborscanner. Mit dem Laborscanner können je nach Ausführung direkt Abformungen des Patientengebisses oder Gipsmodelle eingescannt werden. Die digitale Patientensituation kann dann weiter in die Designsoftware exportiert werden.

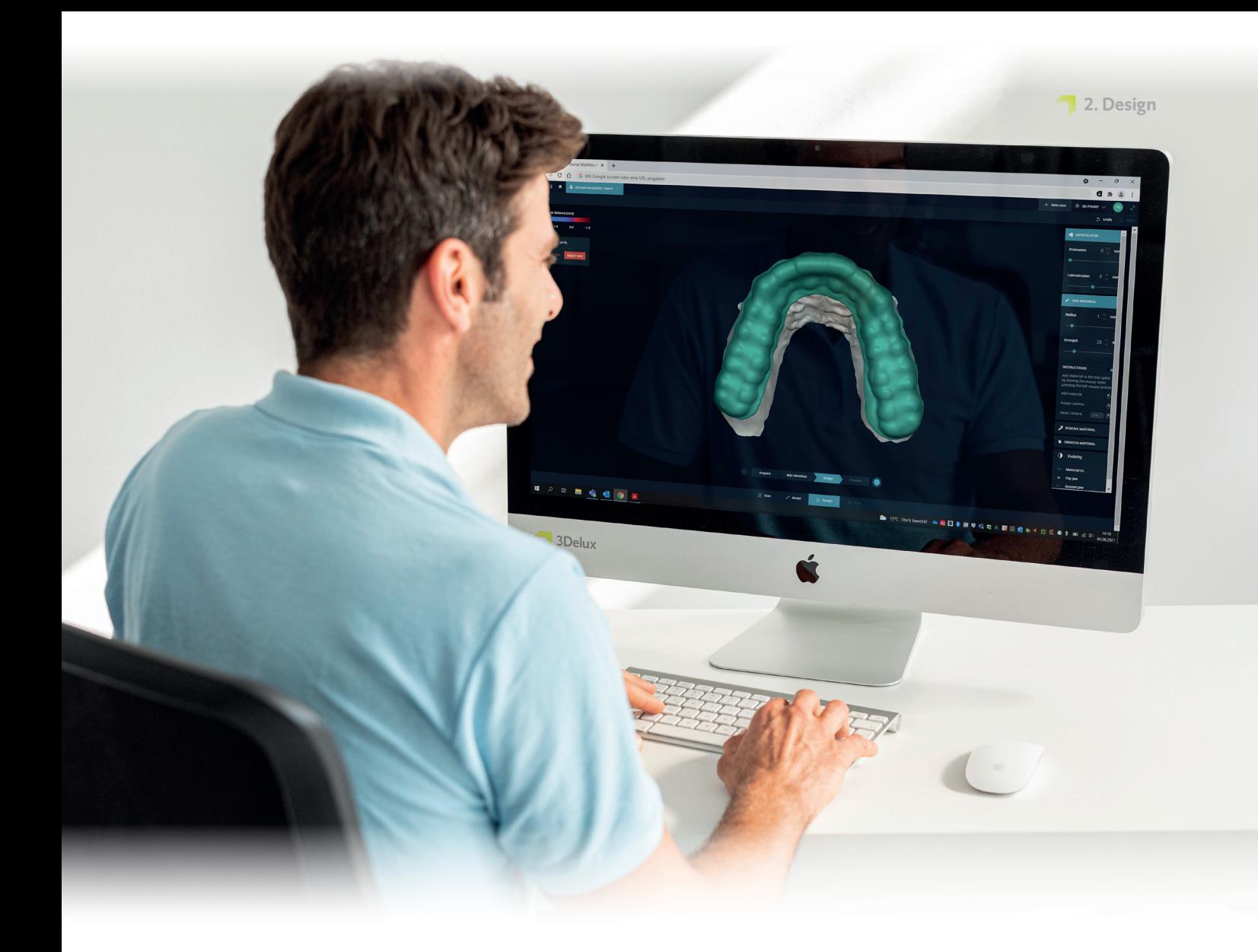

#### **PRAXIS-TIPP**

**Brackettransferschienen (IBT): Da es Brackets in vielen verschiedenen Formen gibt, kann es für einen optimalen Sitz der Brackets in der Übertragungsschiene notwendig sein, bestimmte Parameter in der Design-Software zu variieren. Bitte überprüfen Sie den Sitz der Brackets und die Anwendbarkeit vor dem klinischen Einsatz!**

# **2. Design**

Auf Grundlage der digitalen Daten des Patientengebisses kann nun mithilfe einer geeigneten Software eine Schiene konstruiert werden. Unabhängig von der verwendeten Software sollten folgende, materialspezifische Einstellungen eingehalten werden:

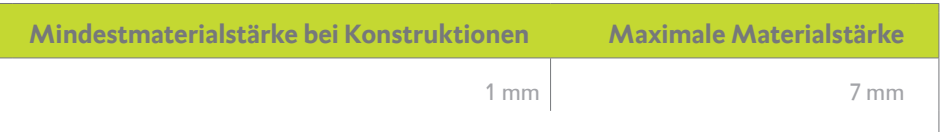

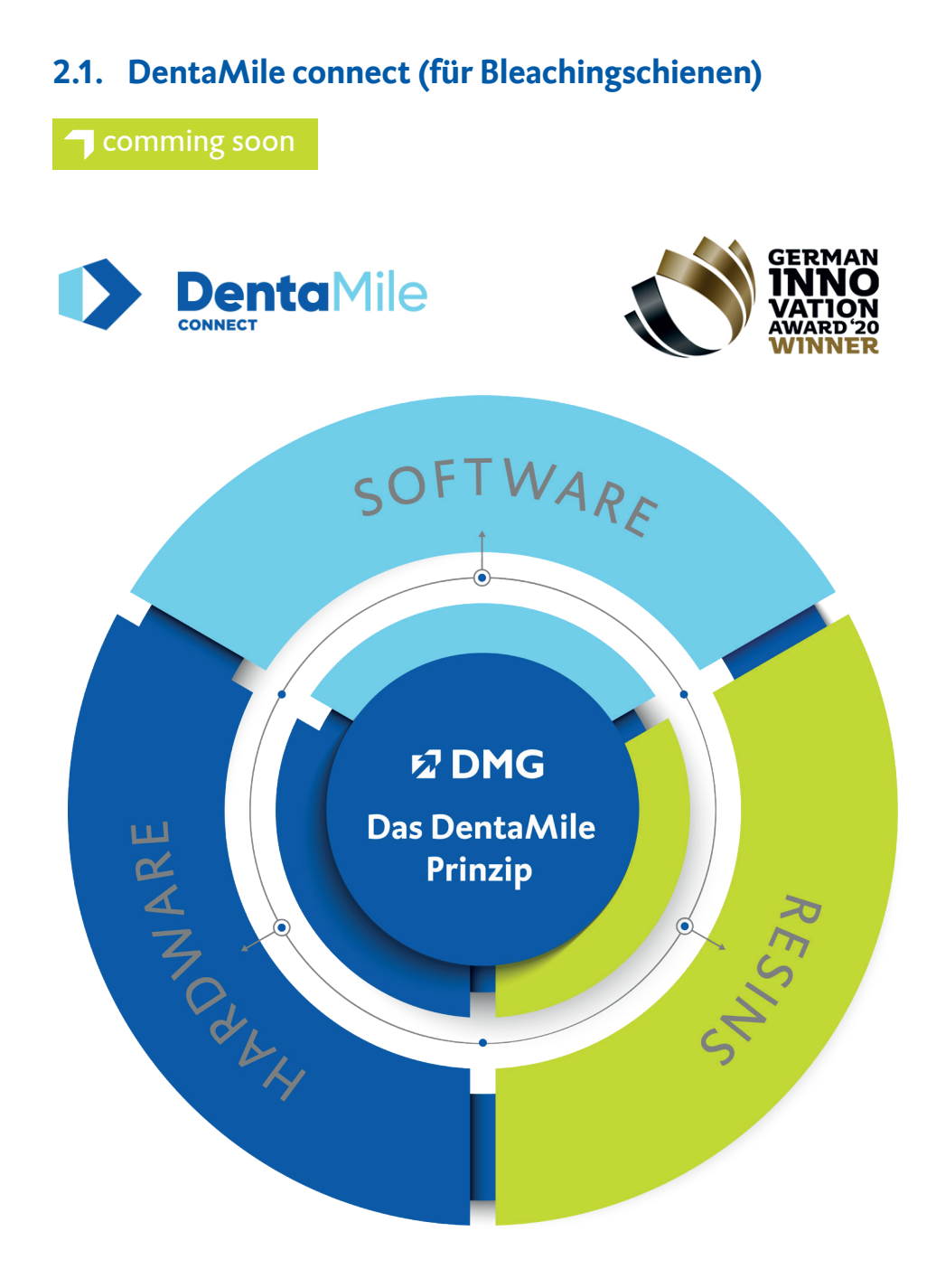

Mit unserer preisgekrönten, cloudbasierten DMG DentaMile connect Software können Sie nicht nur bereits beim Design in unseren validierten Prozessablauf einsteigen, sondern haben darüber hinaus weitere Möglichkeiten zur digitalen Ablage Ihrer Patientendaten, was Ihnen Ihr Qualitätsmanagement deutlich erleichtert.

Die Software führt Sie intelligent durch den Workflow, so dass Sie sich vollständig auf Ihre Arbeit konzentrieren können. Durch die intuitive Bedienung werden keine Eingaben vergessen – und das Ergebnis kann sich sehen lassen.

Für weiterführende Informationen besuchen Sie **www.DentaMile.com**

### **2.2. Dentale CAD-Software von Drittanbietern (z. B. exocad oder 3Shape)**

Importieren Sie zunächst die gescannten Patientendaten in die Designsoftware. Die Software führt Sie in mehreren Arbeitsschritten durch den Designprozess der digitalen Schiene. Befolgen Sie dabei unbedingt die Vorgaben des Softwareherstellers.

Ein gutes Schienendesign ist entscheidend für den Tragekomfort, die Passung beim Patienten und für die klinische Wirksamkeit der Arbeit. Unsere 3D-Drucker und Materialien sind so eingestellt, dass die digitalen Daten hochpräzise wiedergegeben werden. Das Design der Schiene sollte dementsprechend sorgfältig und exakt erfolgen.

#### **2.2.1. Bracket-Transferschienen**

Je nach verwendeter Software und dessen Einstellungen gibt es unterschiedliche Arten der Konstruktion von Bracket-Transferschienen. Zwei häufig genutzte Konstruktionsformen sind:

- **1** der Bar-Type
- **1** der Hüllentyp (Offset-Type)

Je nach verwendeter Konstruktionsform können hier unterschiedliche Einstellungen in der Design-Software zu einem optimalen Ergebnis führen.

#### **2.2.1.1. Konstruktionsform Bar-Type**

Der Bar-Type bietet durch die massive Konstruktion einen besseren Halt und weniger Flexibilität. Die Schiene kann außerdem ohne weitere Stützstrukturen direkt auf der Bauplattform gedruckt werden. Achten Sie bei der Konstruktion auf eine ausreichend niedrige Wandstärke in Bereichen der Brackets, damit das Schienenmaterial bei der Entnahme flexibel ist, und die Brackets nicht in der Schiene verbleiben. Es kann außerdem hilfreich sein, wenn die Bracket-Taschen nicht vollständig von dem Schienenmaterial umhüllt sind.

In einigen Design-Programmen weisen die fertigen Schienenkonstruktionen keine ebene Unterseite auf. Um den Druck auf der Bauplattform (ohne zusätzliche Stützstrukturen) zu ermöglichen, muss nachträglich überflüssiges Schienenmaterial auf der Antagonistenseite der Schiene durch einen Planschnitt entfernt werden. Dieser Schritt kann auch in den Slicing-Programmen während der Druckvorbereitung durchgeführt werden.

#### **2.2.1.2. Konstruktionsform Hüllentyp (Offset-Type)**

Der Hüllentyp ähnelt von seiner Konstruktionsform einer Aufbiss- oder Bleachingschiene. Er umfasst den relevanten Bereich des Gebisses mit einer vorgegebenen Wandstärke. Er bietet eine höhere Flexibilität im Vergleich zum Bar-Type, daher kann es für bestimmte Bracket-Typen von Vorteil sein, wenn diese vollständig von der Schiene umhüllt sind (gilt nicht für Brackets mit Haken). Nach Fertigstellung der Schienenkonstruktion wird das finale Design nochmals überprüft und für die Drucksoftware als STL-Datei (oder ein anderes unterstütztes Dateiformat) exportiert.

Für eine detaillierte Anleitung zum Design von dentalen Schienen wenden Sie sich bitte an Ihren Softwarehersteller.

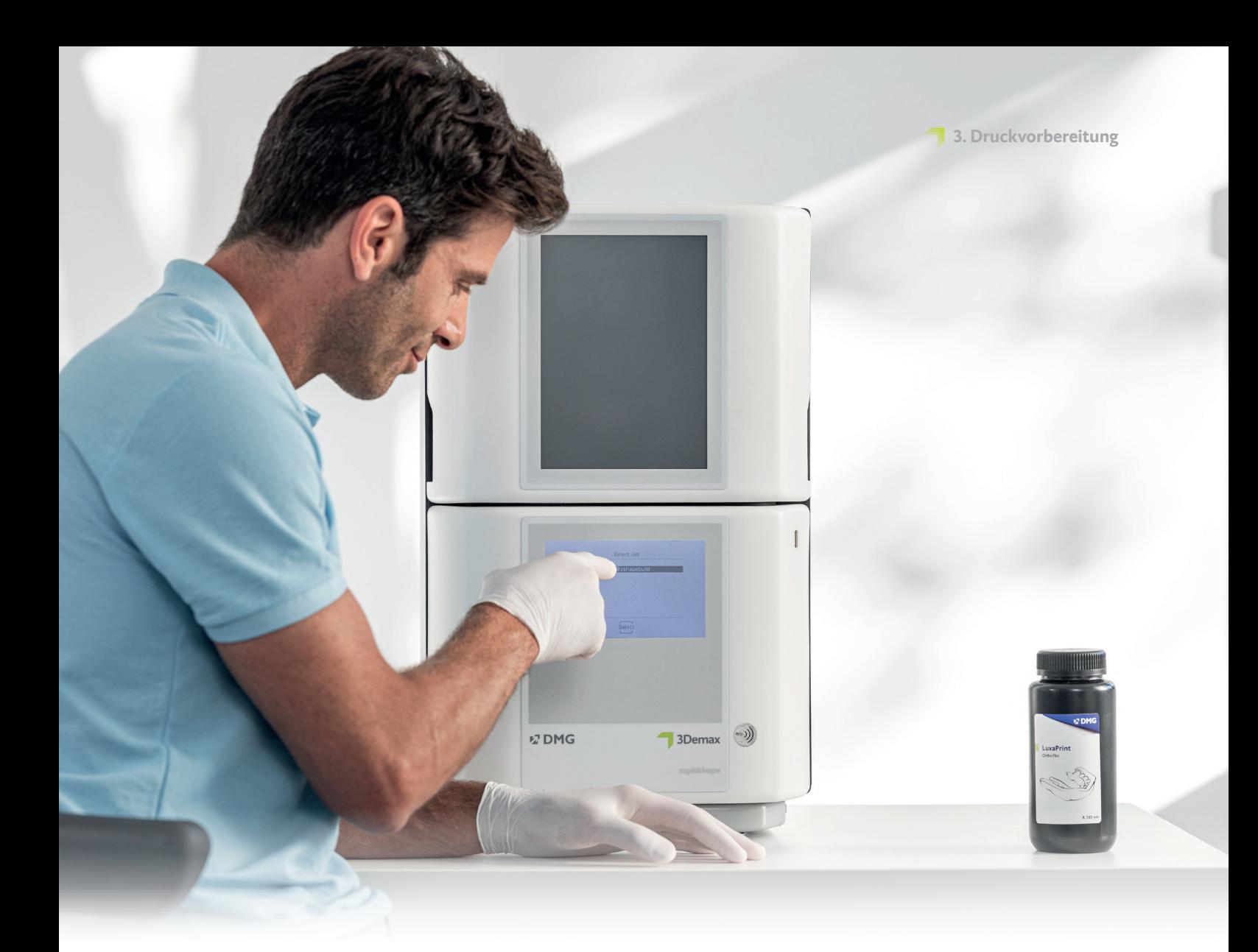

### **3. Druckvorbereitung**

#### **PRAXIS-TIPP**

**Bitte achten Sie immer auf die Einhaltung der korrekten Maschinenund Materialparameter. Die Auswahl der falschen Einstellungen kann zu Fehldrucken und Schienen mit schlechter Passung sowie unzureichenden mechanischen Eigenschaften und fehlender Biokompatibilität führen.**

Die digital konstruierte Schiene muss nun in die Druckersoftware importiert werden, um sie für den Druck vorzubereiten.

In diesem Schritt werden die digitalen Schienen im Bauraum des 3D-Druckers orientiert, angeordnet und im Anschluss mit Stützstrukturen versehen.

#### **3.1. DMG DentaMile connect**

DentaMile connect von DMG übernimmt für Sie alle notwendigen Arbeiten in der Druckersoftware: Die Anordnung und Orientierung der zu druckenden Schiene, das Hinzufügen von Stützstrukturen sowie die Material- und Parameterauswahl erfolgt vollautomatisiert auf Ihrem DMG 3Demax oder DMG 3Delite 3D-Drucker, ohne dass Sie die Software manuell starten müssen.

### **3.2. Autodesk Netfabb für DMG 3Demax und 3Delite (und Rapidshape D-Serie)**

#### **3.2.1. Material und Maschine wählen**

Öffnen Sie Netfabb und wählen Sie Ihre Maschinenumgebung (z. B. DMG 3Demax). Im rechten Bereich des Bildschirms erscheint der DMG Workflow-Bereich (gekennzeichnet durch das blaue DMG Logo). Hier werden Sie von oben nach unten durch alle relevanten Schritte der Software geführt.

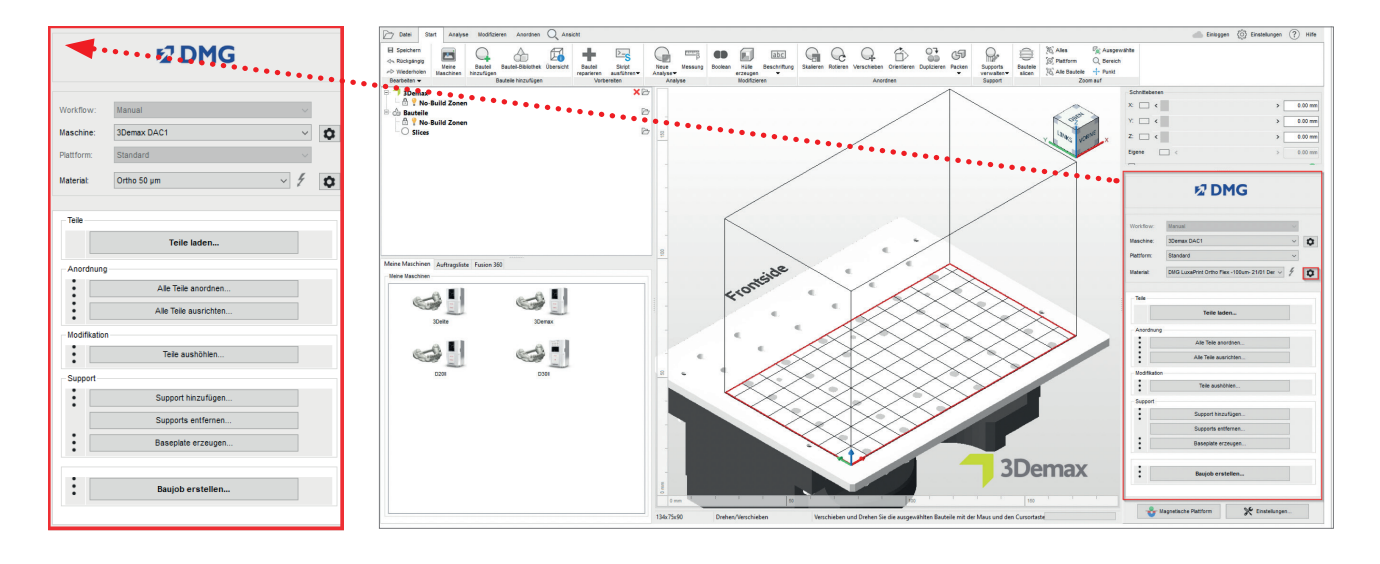

Benutzeroberfläche Autodesk Netfabb

Wählen Sie zunächst Ihren Drucker und das Material »DMG LuxaPrint Ortho Flex« sowie die gewünschte Schichtstärke. Falls Sie noch nie mit dem Material gearbeitet haben, müssen Sie es ggf. über das Einstellungs-Rädchen neben der Material-Zeile in der Software anlegen (s. Betriebsanleitung 3Demax/3Delite, Punkt 6.7).

Alle verfügbaren Schichtstärken wurden in unserem Digitalen Anwendungszentrum geprüft und liefern ein exaktes und sicheres Druckobjekt. Eine geringere Schichtstärke führt zu einer feineren Oberflächenstruktur, höherer Genauigkeit und längerer Druckzeit. Bitte beachten Sie, dass eine feinere Oberfläche unter Umständen zu einer Zeitersparnis bei der Nacharbeit führen kann. Wählen Sie die passende Schichtstärke je nach Ihren Vorgaben zu verfügbarer Zeit und gewünschter Oberflächenqualität.

#### **3.2.2. Import der Schienen**

Importieren Sie das zuvor erstellte Schienendesign in die Netfabb Software. Dazu ziehen Sie Ihre Datei einfach in die 3D-Ansicht der Software oder wählen Sie im DMG Workflow-Bereich den Punkt »Teile laden…« und navigieren Sie zu Ihrem Design.

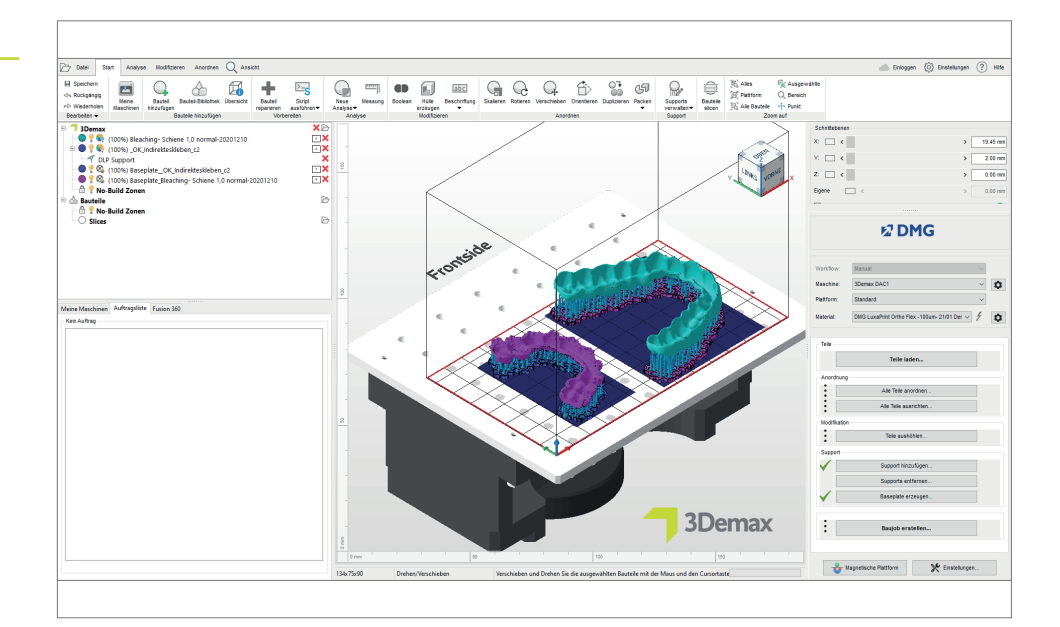

#### Importierte Schienendesigns

#### **PRAXIS-TIPP**

Für Brackettransferschienen empfehlen wir den Druck in horizontaler (0°) Orientierung. So werden auch die Bracket-Taschen in der höchsten Genauigkeit wiedergegeben.

#### **3.2.3. Ausrichtung der Schienen**

Richten Sie die Schienen so aus, dass die für die Passung relevante Innenseite der Schiene von der Bauplattform abgewandt ist. So wird die höchste Genauigkeit erzielt und sichergestellt, dass an diesen Flächen keine Supportstrukturen generiert werden.

Die besten Ergebnisse werden bei einer horizontalen Ausrichtung der Schienen (zwischen 0° und 20°) erzielt. Bei steileren Winkeln können Passform und Präzision der Teile beeinträchtigt werden.

#### **Hintergrund / Weiterführende Information**

Ein Grund für die schlechtere Passung ist die Überhärtung in z-Richtung, welche nötig ist, um die einzelnen Schichten miteinander zu verbinden. Die Überhärtung tritt nur bei untersichgehenden Stellen und Löchern oder Hohlräumen im Objekt in Erscheinung, nämlich immer dann, wenn in z-Richtung (Strahlengang der Lichtstrahlen von unten nach oben bzw. von Wanne in Richtung Bauplattform) keine Objektstruktur die Aushärtung in das Harz verhindert. Bei einer Ausrichtung von 0° bis 20° liegt die Passungsfläche der Schiene (Innenseite) im Gegensatz zu einer 90° orientierten Schiene typischerweise in Richtung der Materialwanne, so dass hier keine Überhärtungsphänomene auftreten, sondern nur auf der Antagonistenseite, die ohnehin aufgrund der vorhandenen Stützstrukturen nachbearbeitet werden muss.

Eine exakte Wiedergabe der digitalen Daten ist daher bei Winkeln größer als 20° (z. B. 60°, 90°) nicht mehr gewährleistet.

Positionierung und Ausrichtung der Schienen in Netfabb

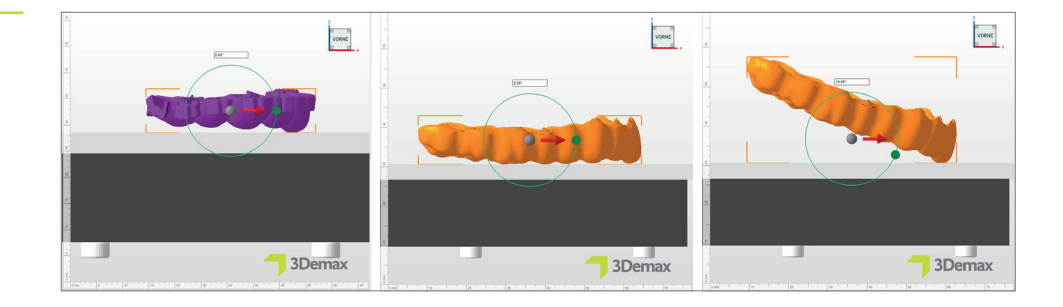

#### **PRAXIS-TIPP**

**Bestimmte Konstruktionsformen von Bracket-Transferschienen (»Bar-Type« mit ebener Unterseite) lassen sich bei richtiger Konstruktion auch ohne Stützstrukturen drucken. Aktivieren Sie dafür die Funktion »magnetische Plattform« und richten Sie die Schiene so aus, dass die Unterseite eben auf der Bauplattform aufliegt.**

#### **3.2.4. Stützstrukturen (Support) hinzufügen**

Bei den meisten Konstruktionsformen von Brackettransferschienen sowie bei allen Bleachingschienen benötigen Sie Stützstrukturen zum korrekten Aufbau der flexiblen Objekte. Wählen Sie im DMG Workflow-Bereich »Support hinzufügen…« und im nächsten Dialogfenster »Integrierten Support verwenden«. In der folgenden Tabelle finden Sie unsere Empfehlungen für die richtigen Supporteinstellungen je nach gewählter Schichtstärke. Der Menüpunkt »Bauteile vor Support anheben (in mm)« sollte ebenfalls angewählt werden, um Ihr Bauteil automatisch um wenige Millimeter von der Bauplattform anzuheben. Ein Wert von 2-4 mm ist ideal.

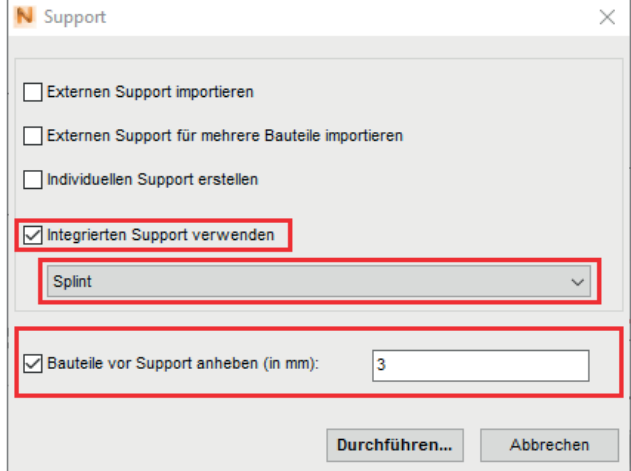

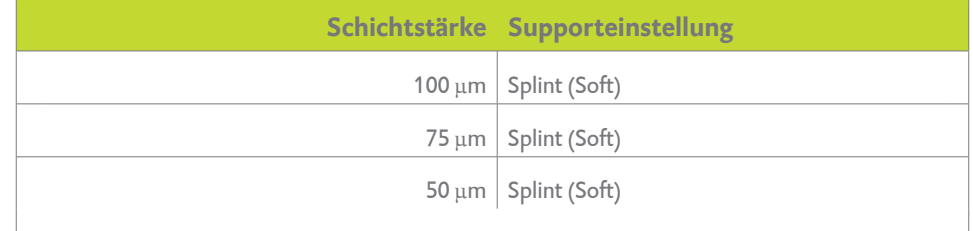

Die Software berechnet automatisch die optimale Lage der Stützen und fügt diese zwischen Bauplattform und Schiene ein.

Bitte untersuchen Sie Ihr Objekt auf fehlerhaft gesetzte Stützstrukturen. Auf den für die Passung relevanten Innenflächen sollten keine Stützstrukturen aufzufinden sein. Entfernen Sie bei Bedarf einzelne Stützen.

Dialogfenster »Support«

#### **PRAXIS-TIPP**

**Falls Sie ein anderes Programm für die Generierung von Stützstrukturen verwenden, können Sie auch diese externen Supports verwenden. Wählen Sie dazu den Punkt »Externen Support importieren« oder »Externen Support für mehrere Bauteile importieren«.**

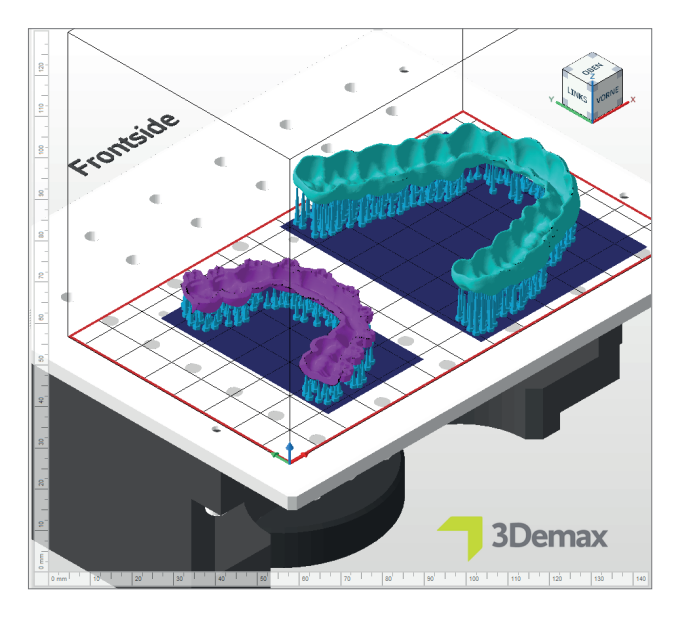

Supportierte Schienen auf Bauplattform in Netfabb

#### **PRAXIS-TIPP**

**Bei richtiger Orientierung funktioniert das automatische und integrierte Supportskript in vielen Fällen einwandfrei. Aufgrund der Individualität der gedruckten Objekte kann es in Einzelfällen zu fehlerhaft gesetzten Strukturen kommen, die manuell entfernt werden müssen. Auch das manuelle Hinzufügen von einzelnen Stützen ist in einigen Fällen notwendig.**

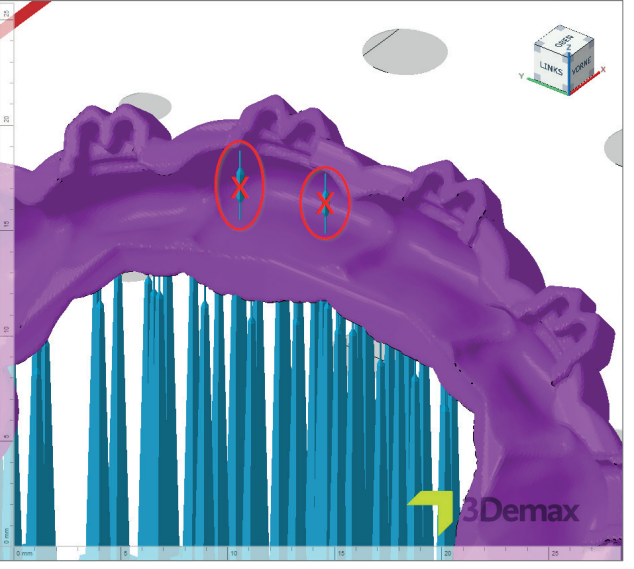

Fehlerhaft gesetzte Supports auf der Innenseite der Schiene

#### **3.2.4.1. Entfernen und Hinzufügen einzelner Supportstäbe**

Zum Entfernen oder Hinzufügen einzelner Supportstäbe wählen Sie zuerst das betreffende Objekt und im Anschluss »Support hinzufügen…«. Im nachfolgenden Dialog aktivieren Sie das Kästchen »Individuellen Support erstellen«. Achten Sie weiterhin darauf, dass das Kästchen »Bauteile vor Support anheben (in mm)« nicht aktiviert ist. Anschließend gelangen Sie in eine reduzierte Ansicht Ihres Objektes und der zugehörigen Supportstäbe, in der Sie einzelne Supportstäbe beliebig entfernen oder hinzufügen können. Mit der Funktion »Support auswählen« können Sie einzelne Stäbe markieren und entfernen (Rechtsklick: »Entferne Selektion«).

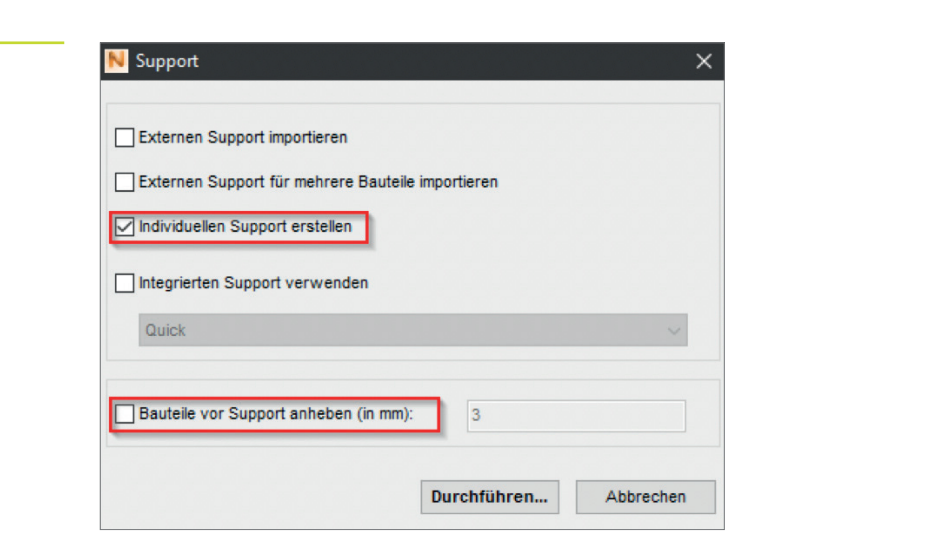

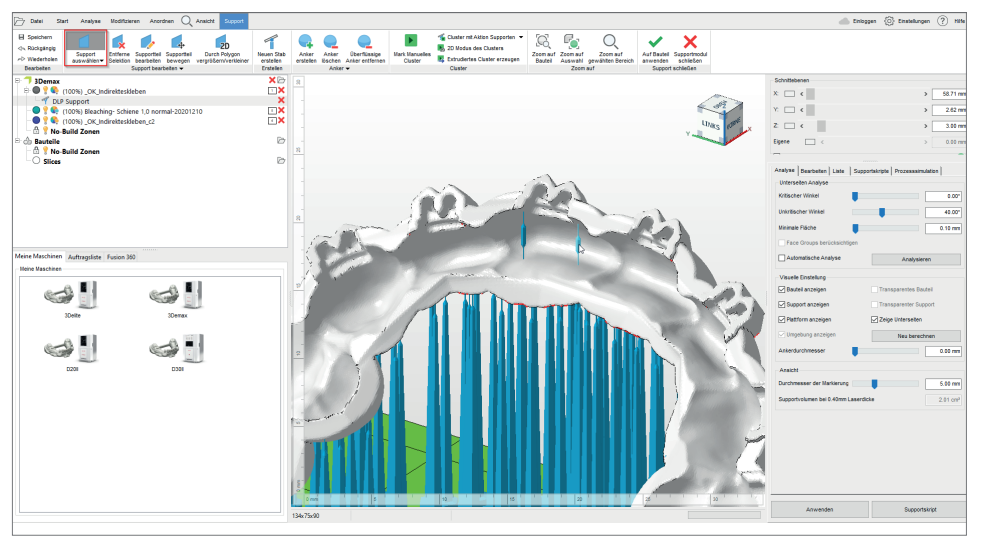

**3.2.4.2. Support für Bracket-Transferschienen** Bei einigen Konstruktionsformen (Hüllen-/Offset-Typ) werden die Bracket-Taschen rechtwinklig an die Schienen angefügt und müssen daher mit Supports versehen werden. Da die Taschen recht klein sein können, werden sie nicht immer von der automatischen Supportfunktion erkannt und müssen individuell gestützt werden.

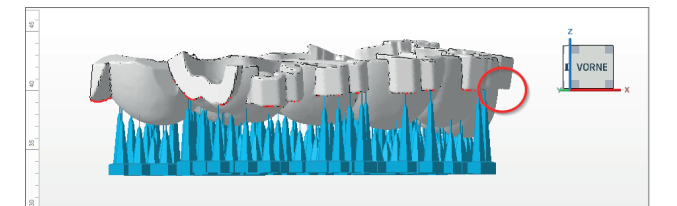

Fehlerhaft gesetzte Supports auf der Innenseite der Schiene

Dialogfenster »Support«

Fehlende Supports (roter Kreis) im Bereich der Bracket-Taschen einer Bracket-Transferschiene

Wechseln Sie dazu in die Ansicht zum Entfernen und Hinzufügen einzelner Supportstäbe (s. 3.2.4.1) und drehen Sie die 3D-Ansicht so, dass Sie von unten auf die Schiene blicken. Auf diese Weise können Sie schnell Bereiche identifizieren, die weitere Supportstäbe benötigen.

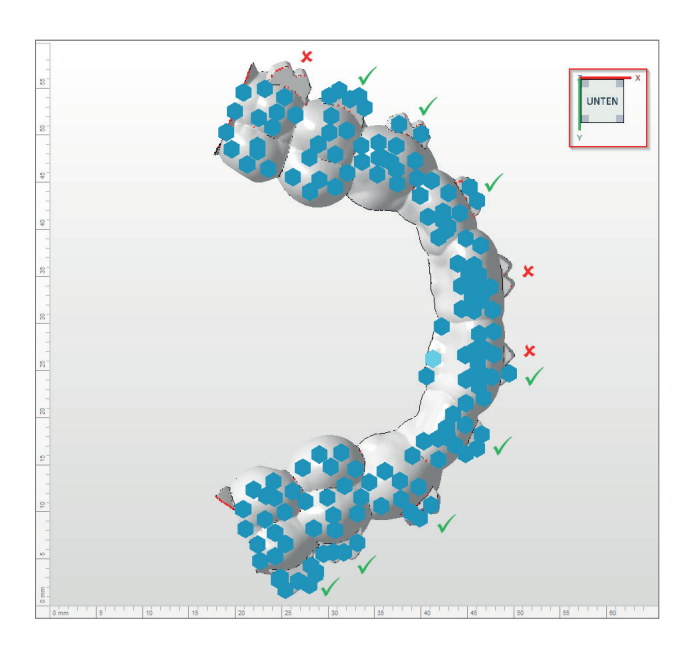

Zum Setzen neuer Stäbe wählen Sie die Funktion »Neuen Stab erstellen« in der oberen Menüleiste. Mit einem Doppelklick auf die zu stützende Stelle auf der Schiene erzeugen Sie einen neuen Supportstab (alternativ: Linksklick zum Setzen eines Ankerpunktes, Rechtsklick auf den Ankerpunkt und Klick auf »Erzeuge Stab«).

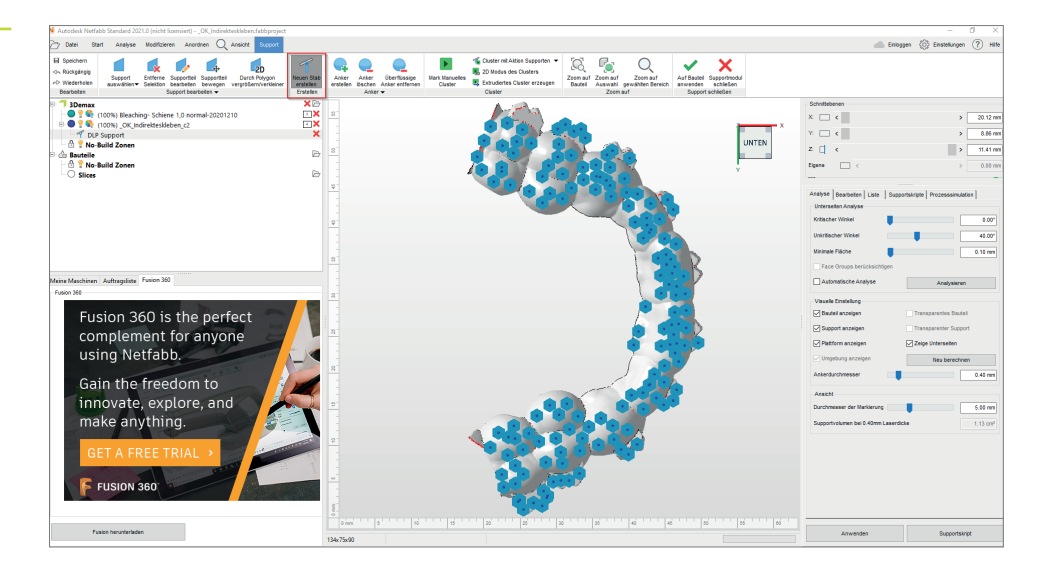

Fehlende Supports (rote Kreuze) und korrekte Supports (grüne Haken) im Bereich der Bracket-Taschen einer Bracket-Transferschiene

Hinzufügen neuer Supportstäbe in Autodesk Netfabb durch »neuen Stab erstellen« (rote Markierung)

Kontrollieren Sie nach Abschluss der manuellen Supporterstellung die Schiene nochmals auf die korrekte Positionierung der Stäbe und vergewissern Sie sich, dass alle Bracket-Taschen gestützt sind. Mit einem Klick auf »Anwenden« übernehmen Sie die aktuellen Supports und gelangen zurück in die Bauplattform-Ansicht.

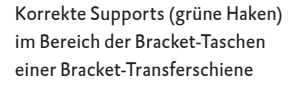

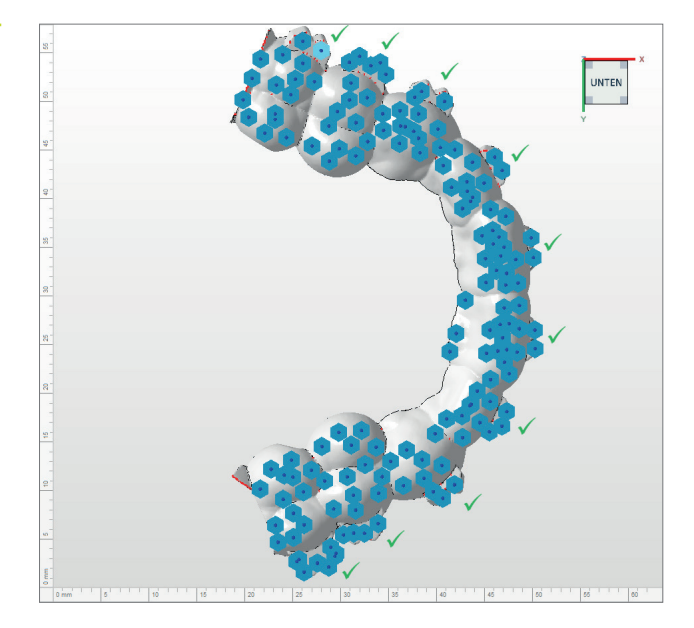

#### **3.2.5. Basisplatte (Baseplate)**

Eine Basisplatte sorgt für eine bessere Haftung an der Bauplattform und damit für die Minimierung von Fehldrucken. Beim Druck mit LuxaPrint Ortho Flex sollten Sie immer eine Basisplatte verwenden. Die von Netfabb vorgeschlagenen Grundeinstellungen führen in den meisten Fällen zu guten Ergebnissen (Gitter mit hexagonalen Zellen, Höhe: 0,8 mm, Zellgröße: 1,5 mm, Offset am Rand: 1,5 mm, Wandstärke: 0,8 mm).

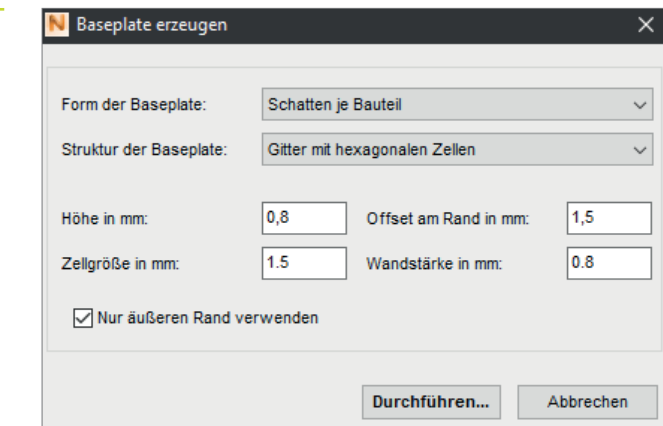

Dialogfenster »Baseplate erzeugen«

#### **3.2.6. Baujob erstellen (»Slicing«) und auf den Drucker übertragen**

Sobald Sie mit der Anordnung der Teile auf der Bauplattform, den Stützstrukturen und Basisplatten zufrieden sind, kontrollieren Sie nochmals die Material- und Maschineneinstellungen und erstellen nun über »Baujob erstellen« eine druckerlesbare Datei.

Nach der Berechnung der einzelnen Druckschichten, dem sogenannten Slicing, erscheint ein Vorschaufenster. Hier können Sie durch die Schichten des Druckjobs scrollen und Ihre Arbeit abschließend überprüfen.

Übertragen Sie nun den fertigen Druckjob via Netzwerk oder USB-Stick auf Ihren 3D-Drucker.

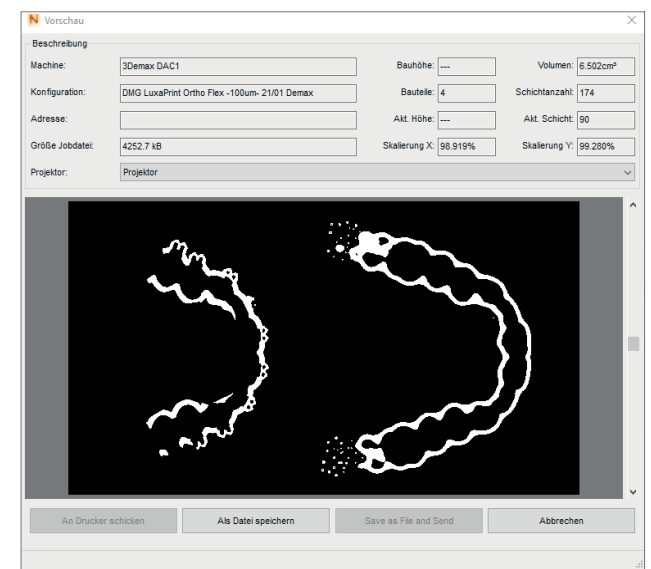

Schwarz dargestellt ist der gesamte Bauraum, weiß dargestellt sind die zu belichtenden Bereiche. Exemplarisch in der Darstellung die aktuelle Schicht 90, bei der zum Teil noch Supportstrukturen erstellt werden, aber auch zu großen Teilen bereits die Schienenkonturen erkennbar sind.

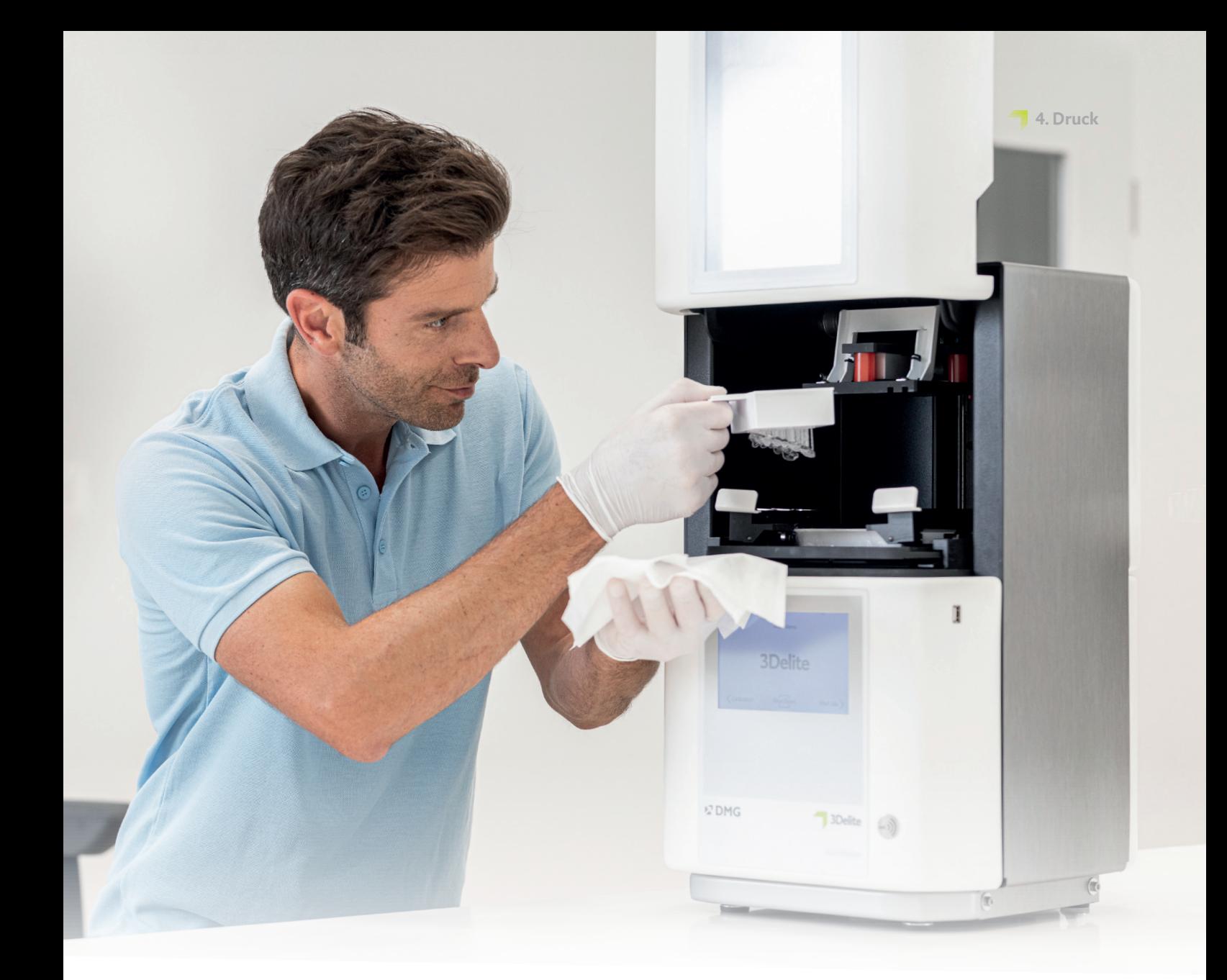

# **4. Druck**

≥ 1 min.

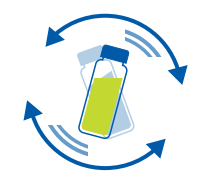

### **4.1. Material schütteln**

DMG LuxaPrint Ortho Flex sollte vor Verwendung mindestens eine Minute aufgeschüttelt werden. So erhalten Sie stets ein homogenes Produkt und damit eine gleichbleibend hohe Ergebnisqualität.

#### **4.2. RFID-Tag scannen**

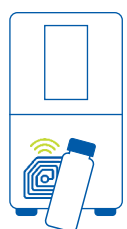

Scannen Sie den RFID Code des Materials für eine höhere Prozesssicherheit. Der 3D-Drucker kann möglicherweise falsche Materialangaben in der Software erkennen und wird Sie ggf. warnen (unterstützt von DMG 3Demax/DMG 3Delite (DMG), D30/D20+/D20+ cartridge/D10+ (Rapidshape), P20+/P10+ capsule (Straumann)).

#### **4.3. Material einfüllen**

Füllen Sie LuxaPrint Ortho Flex in das Harzreservoir Ihres 3D-Druckers. Achten Sie auf eine ausreichende Füllhöhe, damit das Harz auch bei einer voll belegten Bauplattform nachfließen kann. Bitte füllen Sie das Harzreservoir niemals randvoll, sonst kann das Harz überlaufen und Ihren Drucker verschmutzen. Verwenden Sie für jedes biokompatible Druckmaterial separate Materialwannen, um Kreuzkontaminationen auszuschließen.

#### **4.4. 3D-Druck starten**

Starten Sie den Druck auf Ihrem 3D-Drucker.

#### **Wiederverwendung des Harzes**

Sie können bereits genutztes, überschüssiges Harz aus der Materialwanne für weitere Druckaufträge wiederverwenden. In sehr seltenen Fällen kann es während des Drucks von LuxaPrint Ortho Flex zur Bildung von kleinen Partikeln im Druckharz kommen. Bitte inspizieren Sie das verbliebene Material in der Materialwanne nach Ende des Druckvorgangs und verwenden Sie gegebenenfalls ein Lacksieb (erhältlich bei DMG: 25 Filter für 3D-Druckmaterial, Maschenweite 190 µm; REF 170360) zum Filtern des Harzes, bevor Sie es in die Materialflasche zurückgeben oder für weitere Druckaufträge verwenden. Sollten sich trotz Filterung weiterhin Partikel im Material befinden, darf das betreffende Restmaterial nicht für klinische Zwecke verwendet werden.

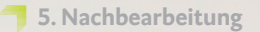

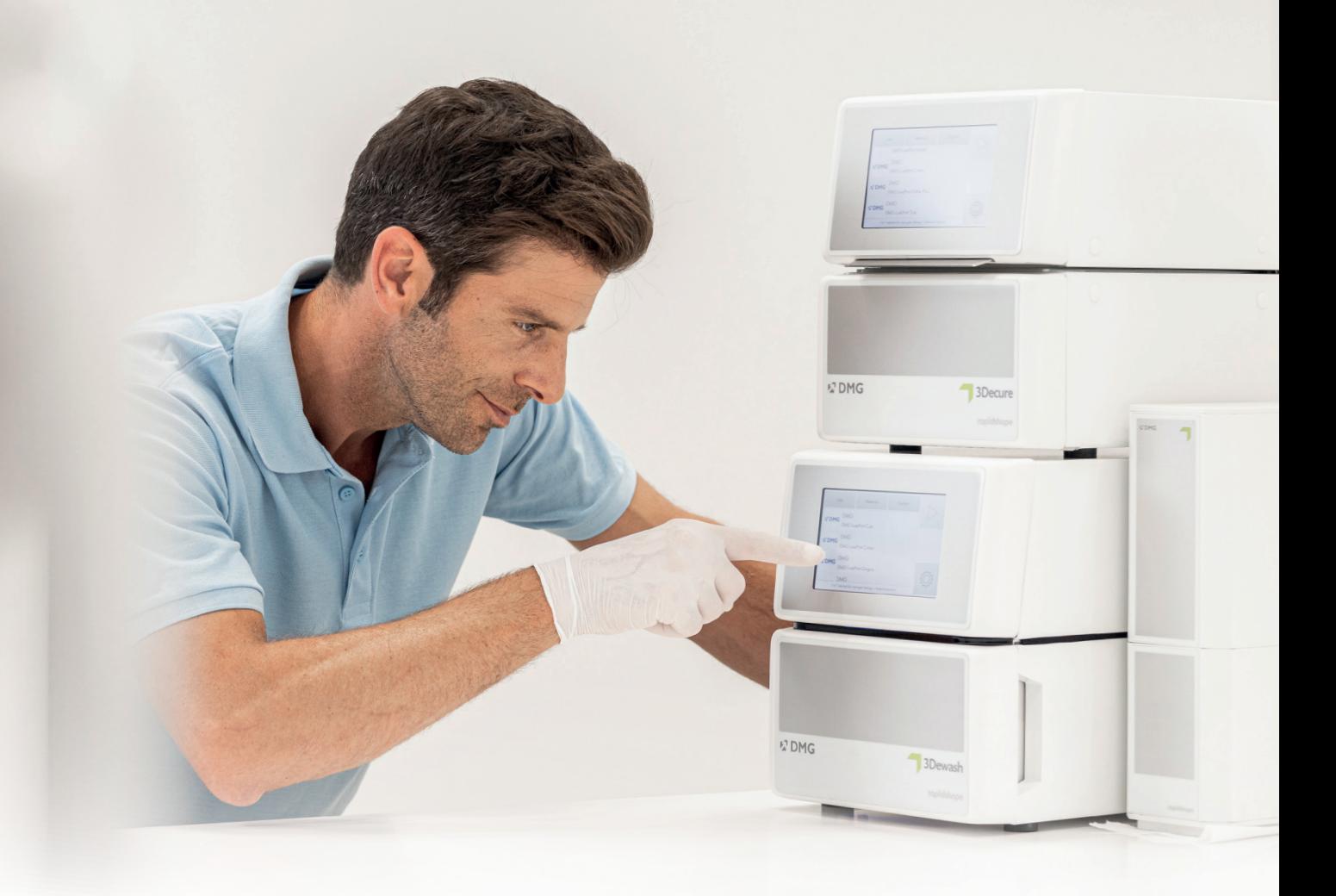

### **5. Nachbearbeitung**

#### **Intelligent Connectivity**

Als Nutzer eines DMG 3D-Drucksystems bestehend aus 3Demax, 3Dewash und 3Decure können Sie von der intelligenten Verknüpfung der Geräte profitieren. Sobald der Druckjob auf dem Drucker fertiggestellt ist, werden alle relevanten Informationen auf die Nachbearbeitungsgeräte übertragen, an denen Sie nur noch den passenden Druckjob auswählen müssen, um die individuelle Nachbearbeitung zu starten.

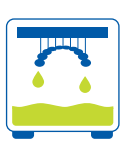

#### **5.1. Abtropfen**

Lassen Sie Ihre Schienen nach Fertigstellung des Druckprozesses optimalerweise noch etwa 10 Minuten im Drucker hängen, damit flüssiges Harz abtropfen kann. So sparen Sie Material und Reinigungsaufwand.

#### **5.2. Teile von der Bauplattform lösen**

Lösen Sie die gedruckten Objekte vorsichtig von der Bauplattform. Verwenden Sie dafür einen dem Drucker beiliegenden Spachtel oder z. B. ein Cutter-Messer.

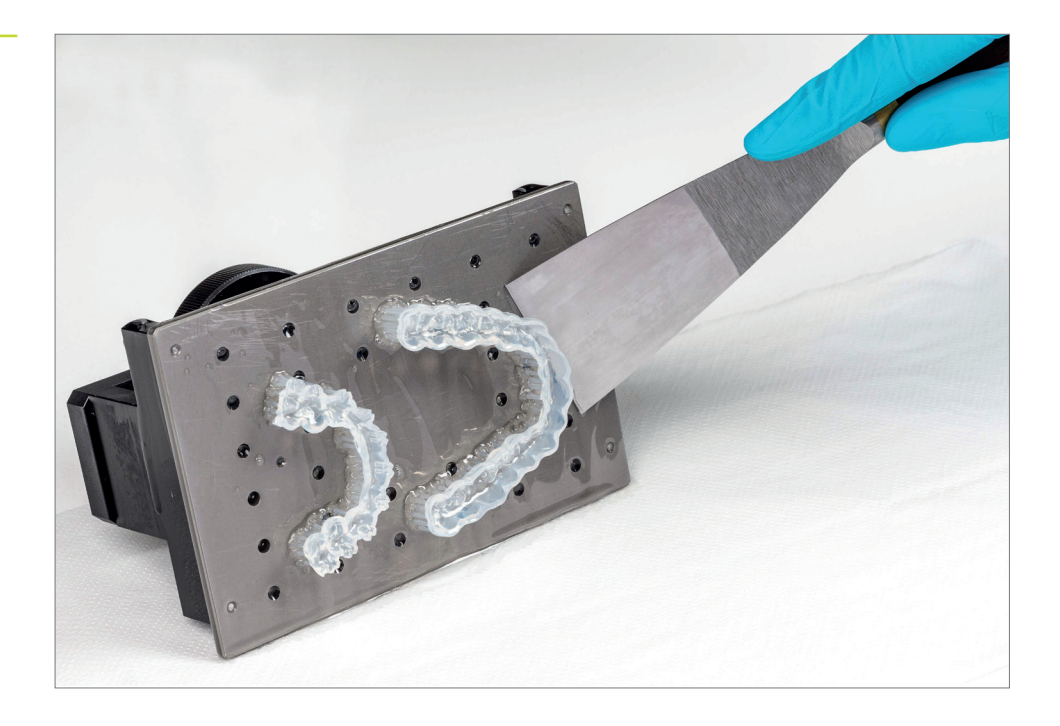

Falls Sie einen DMG 3Delite (DMG), D10+ (Rapidshape) oder P10+ (Straumann) verwenden, belassen Sie die Objekte an der Bauplattform und hängen Sie die ganze Plattform in das vorgesehene Reinigungsgerät (DMG 3Dewash, RS wash oder P wash).

### **5.3. Reinigung**

Die Schienen müssen nach dem Druck sorgfältig von nicht ausgehärtetem Material gereinigt werden. Verwenden Sie für jedes biokompatible Druckmaterial separate Reinigungslösungen, um Kreuzkontaminationen auszuschließen.

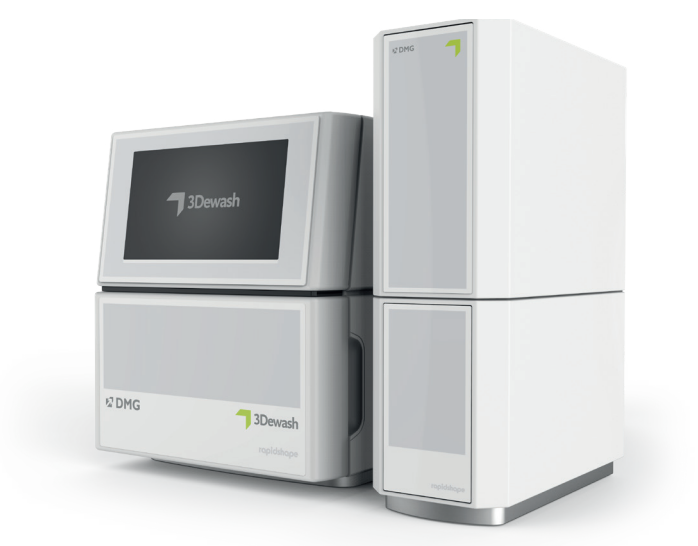

Entfernen der Schienen von der Bauplattform

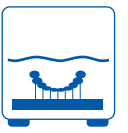

#### **PRAXIS-TIPP**

**Ein längerer Kontakt mit den Reinigungsflüssigkeiten kann die Genauigkeit der Objekte sowie deren mechanische Eigenschaften beeinflussen. Bitte halten Sie sich an die hier angegebenen Zeiten.**

#### **PRAXIS-TIPP**

**Um die Lebensdauer Ihrer Reinigungsflüssigkeit in der 3Dewash zu verlängern, können sie optional die Teile kurz (< 1 min) in einem Reinigungsbad oder mit einer Spritzflasche mit Isopropanol (ca. 99 %) vorreinigen, um die flüssigen Harzrückstände grob abzuspülen. Die Reinigung in der 3Dewash sollte unmittelbar im Anschluss erfolgen.**

Schienen in der Reinigungseinheit DMG 3Dewash

#### **5.3.1. 3Dewash (oder RS wash/P wash)**

Legen Sie Ihre gedruckten Objekte einfach in die Reinigungskammer der 3Dewash und wählen das Programm für DMG LuxaPrint Ortho Flex bzw. den passenden Druckjob (erfordert Smart Connectivity) aus. Die beste Reinigungswirkung wird erreicht, indem die Schiene mit der Passungsfläche nach unten in die Reinigungskammer gelegt wird. Die Reinigung sollte mit Isopropanol (ca. 99 %) erfolgen.

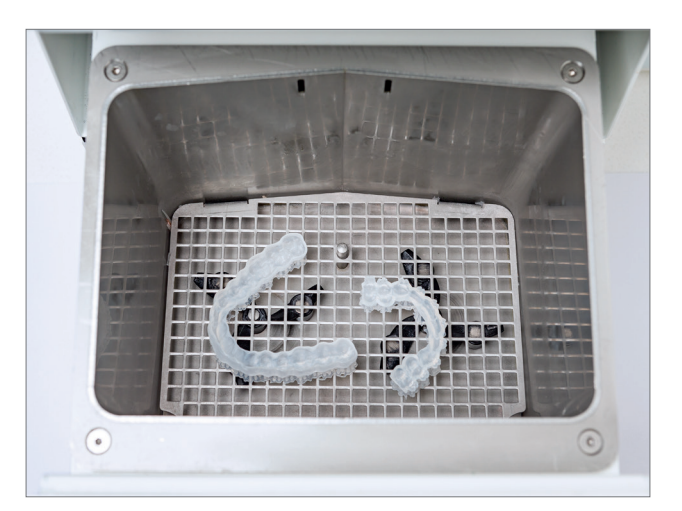

#### **5.3.2. Ultraschall**

Falls Sie keines der oben genannten Reinigungsgeräte besitzen, reinigen Sie Ihre Schiene mit Ethanol (ca. 96 %) oder Isopropanol (ca. 99 %) maximal 3 Minuten in einem Ultraschallbad vor. Bei Bedarf kann eine Bürste verwendet werden. Wenn vorhanden, können Sie Ihre Objekte im Anschluss mit Druckluft säubern. Schließlich reinigen Sie Ihre Teile nochmals in einem separaten Gefäß mit sauberem Ethanol (ca. 96 %) oder Isopropanol (ca. 9 9 %) für maximal 2 Minuten.

Vor dem Nachhärten sollte die Schiene vollständig getrocknet sein. Verwenden Sie dafür Druckluft oder lassen Sie die Teile ca. 30 Minuten an der Luft trocknen. Stellen Sie außerdem sicher, dass keine Rückstände von ungehärtetem Harz auf Ihren Schienen zurückbleiben.

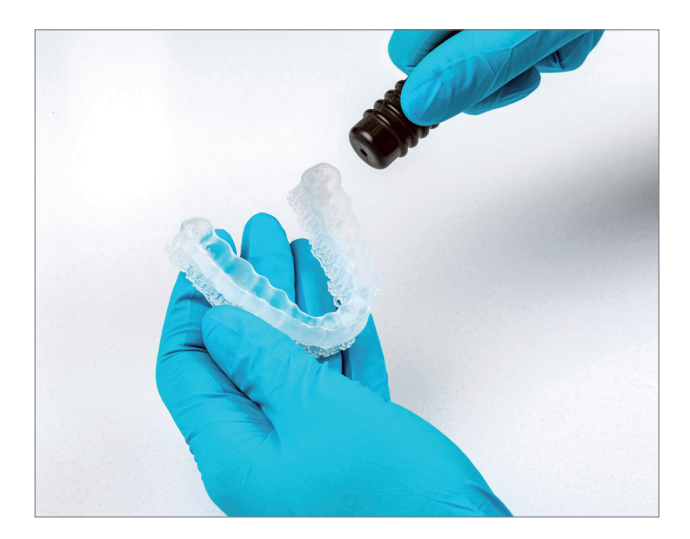

Trocknen der Schiene mit ölfreier Druckluft

Untersuchen Sie die Schienen nach dem Trocknen gründlich und stellen Sie sicher, dass

- die Schienen sauber und vollständig getrocknet sind,
- **•** keine Reinigungsflüssigkeit oder Harzreste auf der Oberfläche verbleiben, (erkennbar an einer glänzenden Objektoberfläche)
- keine Fehlstellen oder feste Harzpartikel auf der Passfläche aufzufinden sind.

Sollten sich noch flüssige Harzreste auf der Oberfläche befinden, können Sie diese z. B. mit einer Spritzflasche mit Isopropanol oder einem mit Isopropanol getränkten Tuch entfernen. Trocknen Sie Ihre Schienen im Anschluss vollständig wie vorstehend beschrieben.

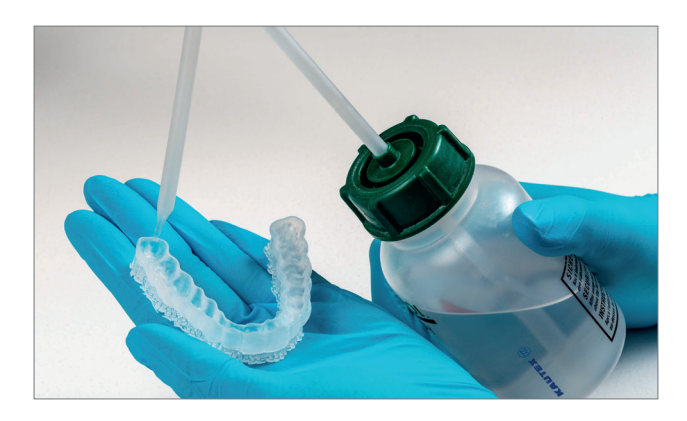

Entfernung von flüssigen Harzresten mit Isopropanol

#### **5.4. Nachbelichtung**

Die richtige Nachhärtung der Teile ist wichtig, um eine biokompatible Arbeit mit optimalen mechanischen Eigenschaften sowie einer perfekten Passung zu erhalten. Achten Sie daher stets auf die korrekte Nachhärtung und halten Sie sich exakt an die Vorgaben. Legen Sie die Schienen nicht übereinander in die Belichtungskammer und achten Sie darauf, dass die Teile von allen Seiten Licht bekommen.

#### **PRAXIS-TIPP**

**Eine zu kurze, aber auch eine zu lange oder zu intensive Nachhärtung kann zum Verlust der Genauigkeit durch Verzüge im Bauteil sowie zu einer Verfärbung der Teile führen.**

Schienen in der Nachbelichtungseinheit DMG 3Decure

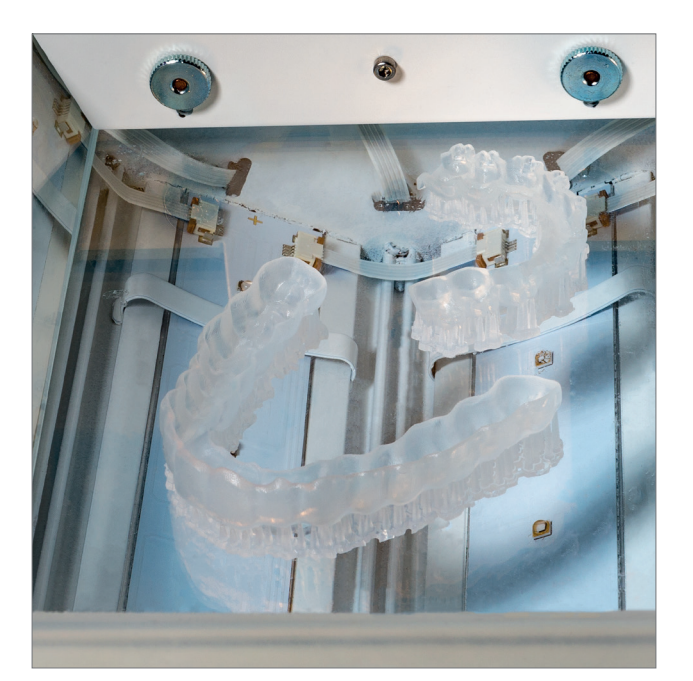

#### **5.4.1. DMG 3Decure**

Legen Sie Ihre Druckobjekte in die dafür vorgesehene Kammer des Belichtungsgerätes und wählen Sie das Programm für DMG LuxaPrint Ortho Flex bzw. den passenden Druckjob (erfordert Smart Connectivity) aus.

#### **5.4.2. Otoflash / Heraflash / HiLitePower3D**

Legen Sie Ihre Druckobjekte in die dafür vorgesehene Kammer des Belichtungsgerätes und härten Sie mit den unten angegebenen Einstellungen nach.

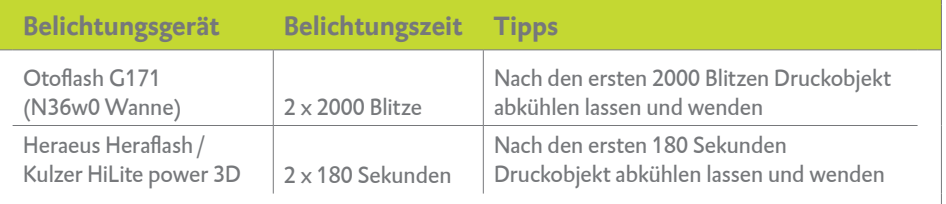

Entfernen Sie vorsichtig die Stützstrukturen. Verwenden Sie dabei am besten ein Handstück mit Trennscheibe oder eine kleine Zange oder Schere. Die Rückstände der Stützstrukturen können anschließend mit einer Fräse oder einem Polierer behutsam entfernt werden.

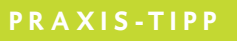

**Das Abtrennen der Stützen per Hand geht zwar schneller als mit einem Werkzeug, kann aber kleine Bereiche aus den Schienen ausreißen und damit die Schienen beschädigen oder sogar unbrauchbar machen. Wir empfehlen daher die Verwendung eines Werkzeugs.**

Entfernen der Stützstrukturen

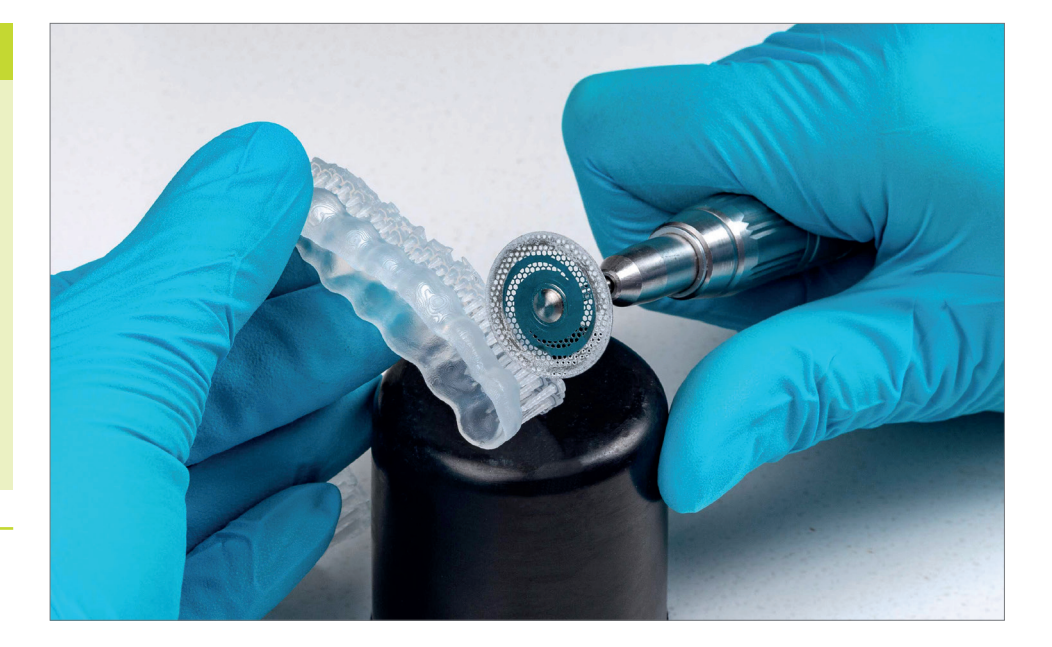

### **5.5. Entfernen der Stützstrukturen**

**24**

### **5.6. Ausarbeitung und Politur**

Rotierende Instrumente für die manuelle Nachbearbeitung

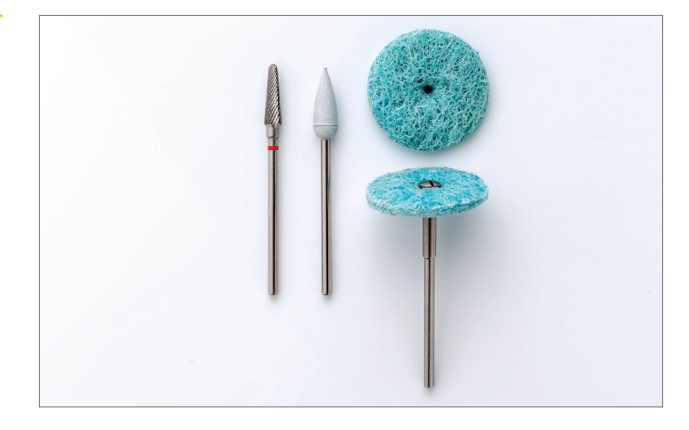

Die Ausarbeitung der dentalen Schienen sollte aufgrund der entstehenden Staubbelastung unter einer aktiven Absaugung erfolgen.

- Mit einer **feinen Hartmetallfräse** können Supports und deren Rückstände entfernt, die Schiene ausgearbeitet und Störstellen beseitigt werden.
- Mit einem **weichen Gummi-Polierer** können bearbeitete Stellen überpoliert und ggf. scharfe Kanten entgratet werden.
- Mit **Polierscheiben mit halboffener Struktur und feiner Körnung** kann die Schiene auf leichten Hochglanz poliert werden.

#### **PRAXIS-TIPP**

**Bitte untersuchen Sie Ihre Anwendungsobjekte nach Fertigstellung auf etwaige Beschädigungen und Risse. Beschädigte Schienen sollten niemals am Patienten angewendet werden.**

Fertig ausgearbeitete Schienen

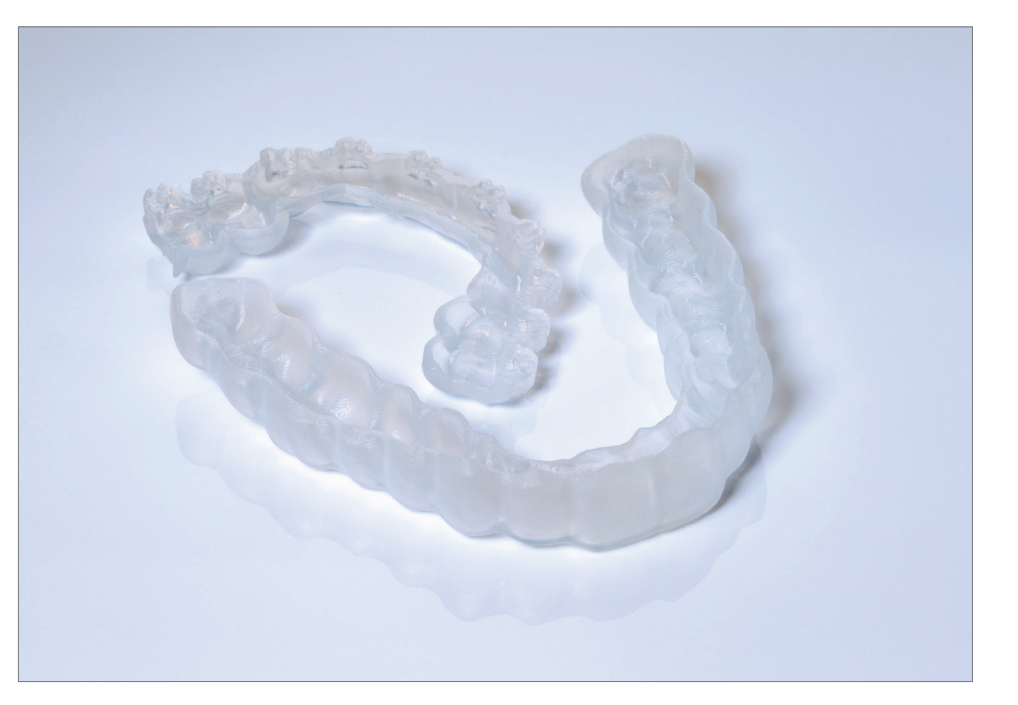

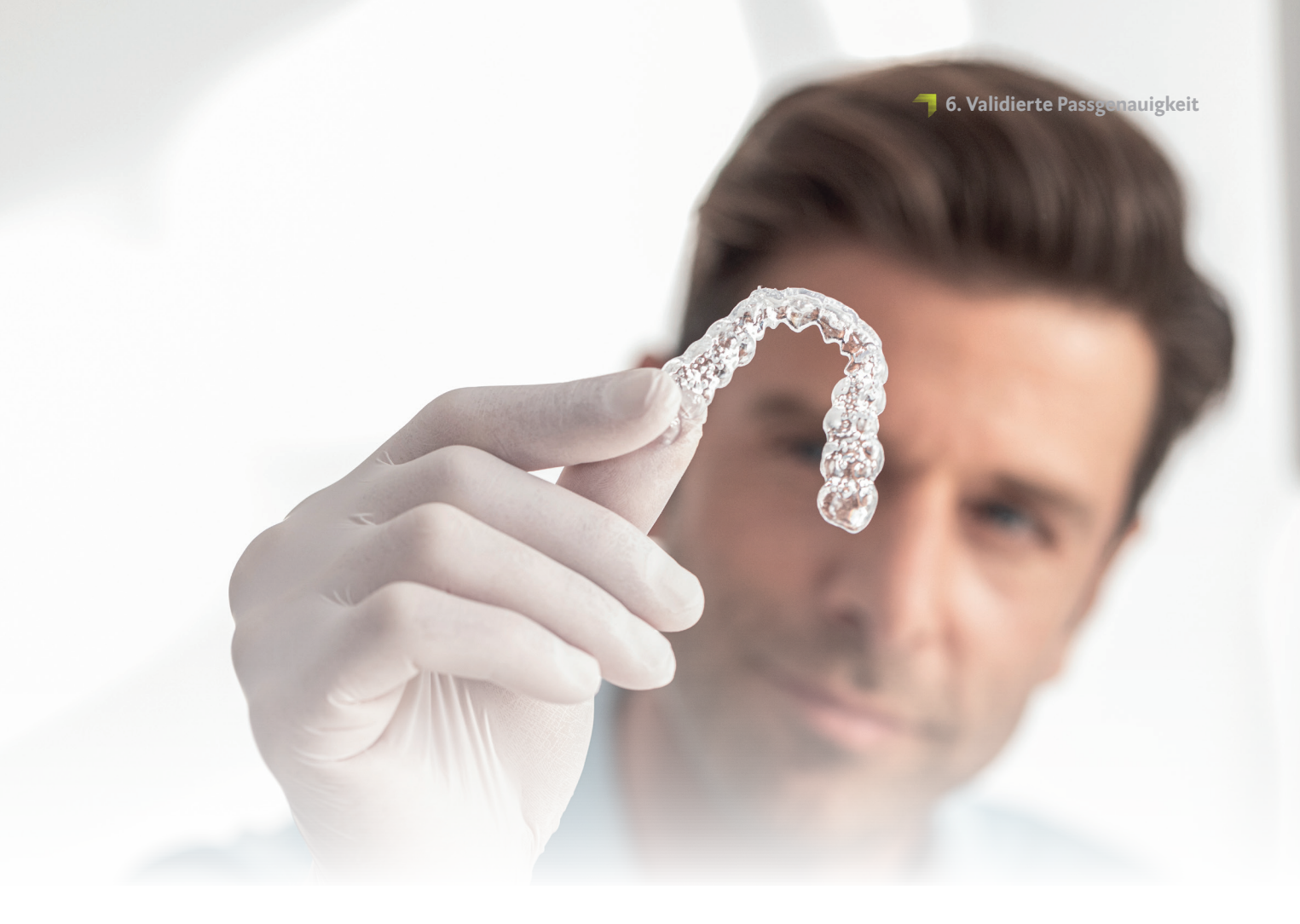

## **6. Validierte Passgenauigkeit**

Alle unsere Materialien und Druckprozesse werden hinsichtlich der erzielten Genauigkeit untersucht und bewertet.

Die Passflächen der Brackettransferschiene, die im validierten Workflow unter Verwendung von LuxaPrint Ortho Flex Resins, DMG 3Demax Drucker, DMG 3Dewash Reinigungseinheit und DMG 3Decure Nachhärteeinheit hergestellt wurde, zeigen mittlere Abweichungen von 43 µm. 99,5 % der Passfläche liegen damit innerhalb von 150 Mikrometern der digitalen Ausgangsdaten. 93,5 % der Fläche liegen innerhalb von 100 Mikrometern der digitalen Ausgangsdaten.

Flächenvergleich der Passfläche einer mit validierten DMG DentaMile Workflow hergestellten Brackettransferschiene im Vergleich mit den digitalen Ausgangsdaten. 99,5 % der Datenpunkte liegen innerhalb einer Toleranz von 150 µm. Die mittlere Abweichung beträgt 43 µm.

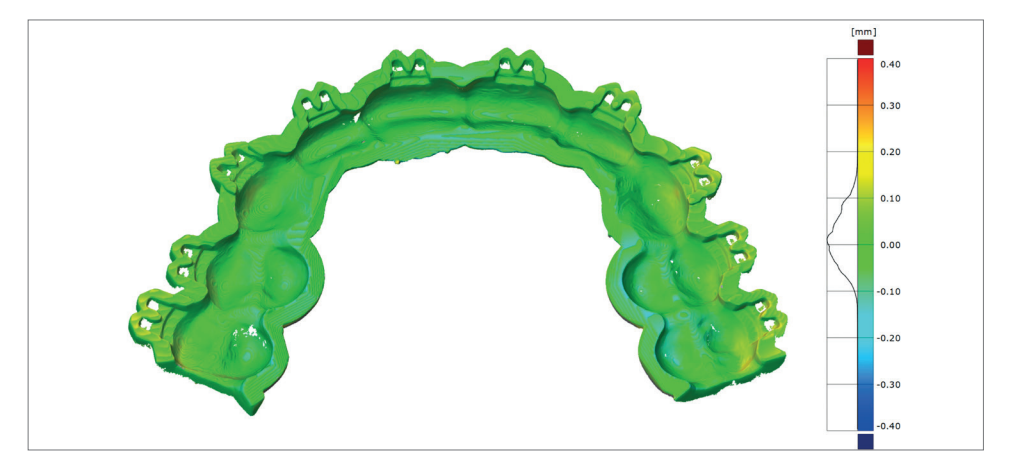